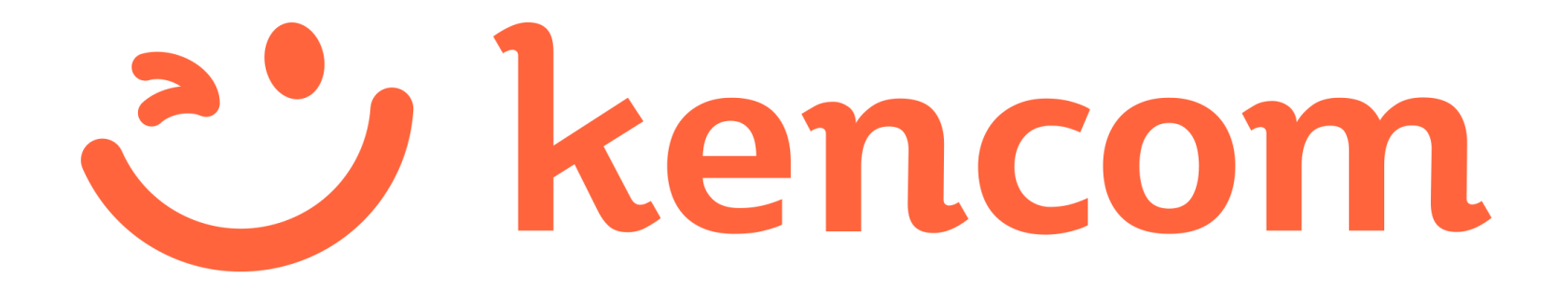

**登録マニュアル**

Copyright (C) DeSC Healthcare, Inc. All rights reserved. **1**

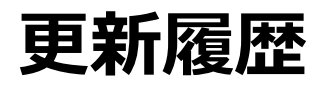

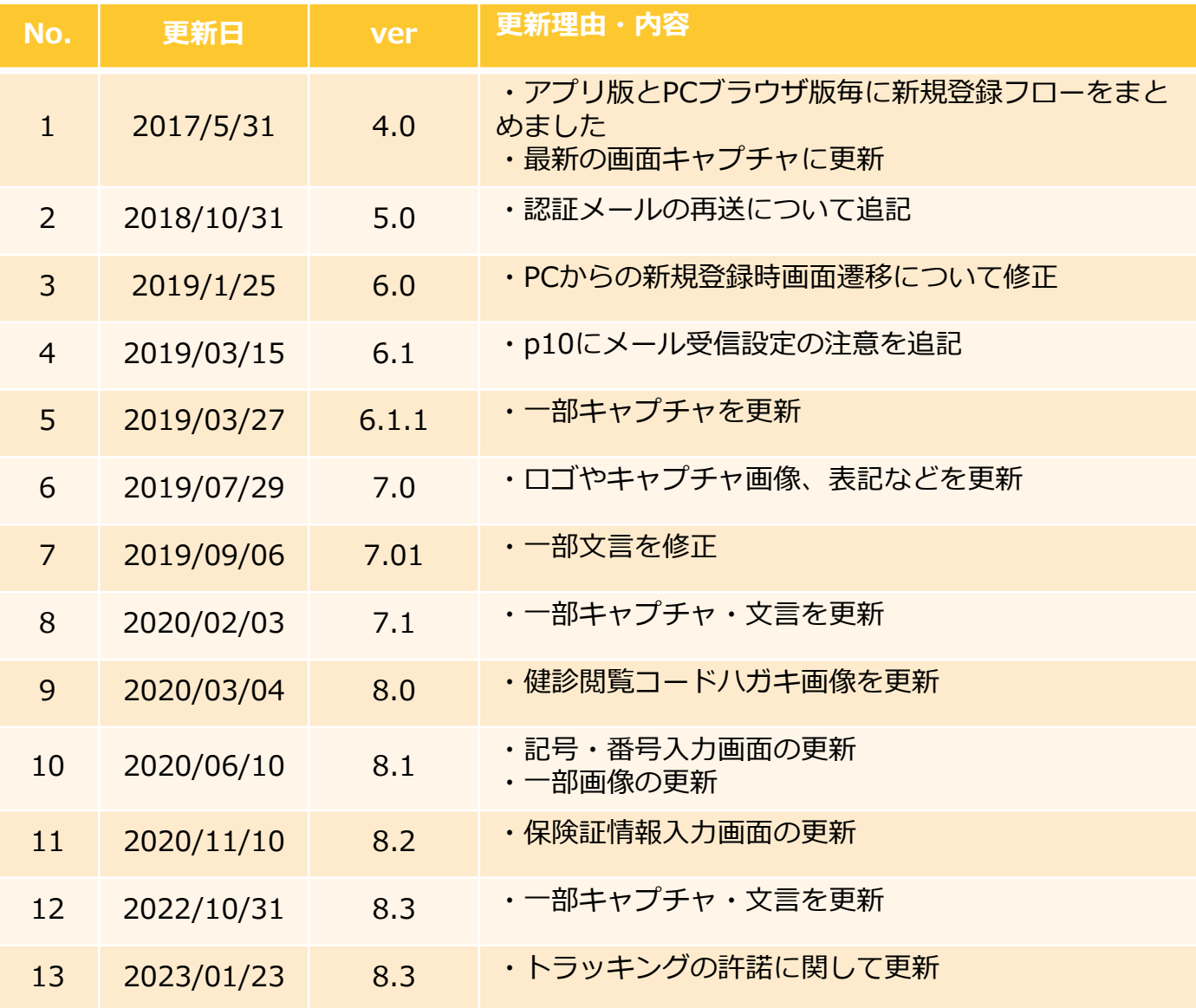

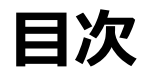

- 新規登録 (アプリ)
- 新規登録 (PCブラウザ)
- 健診・検診結果の閲覧手順
- よくある質問
- 参考

# **新規登録(アプリ)**

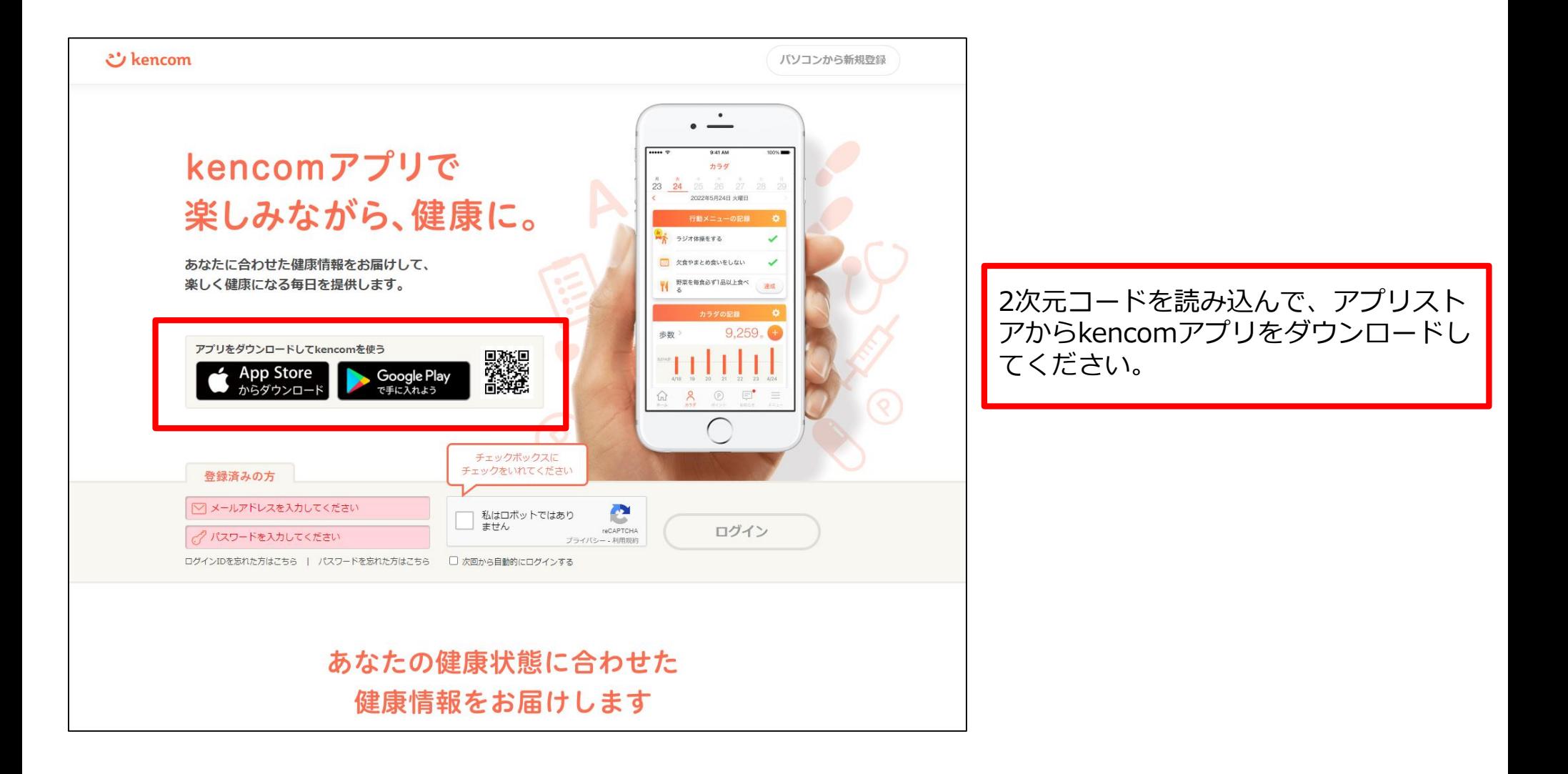

# **STEP0 kencom アプリを起動**

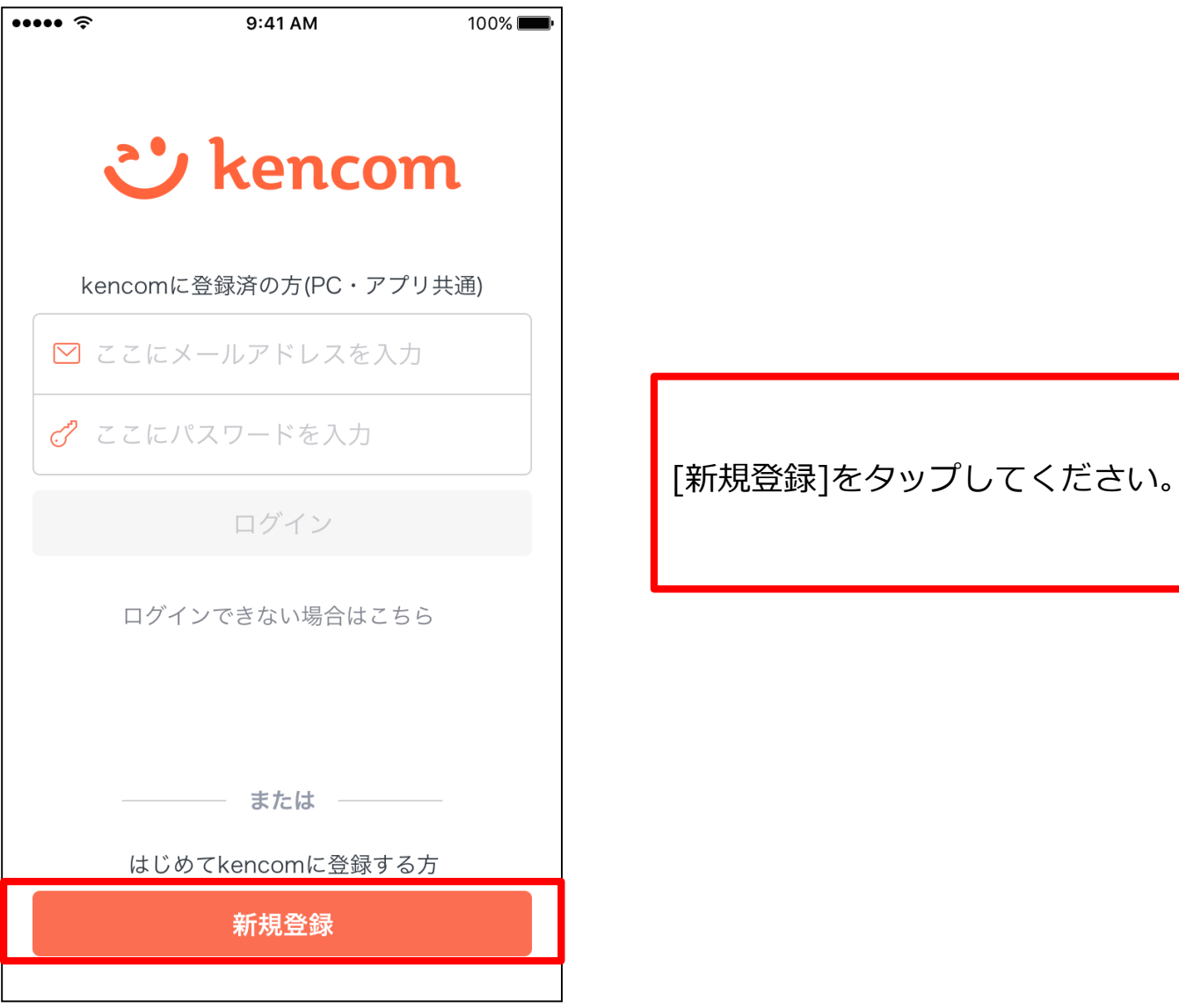

# **STEP1-1 メールアドレス・パスワードの入力**

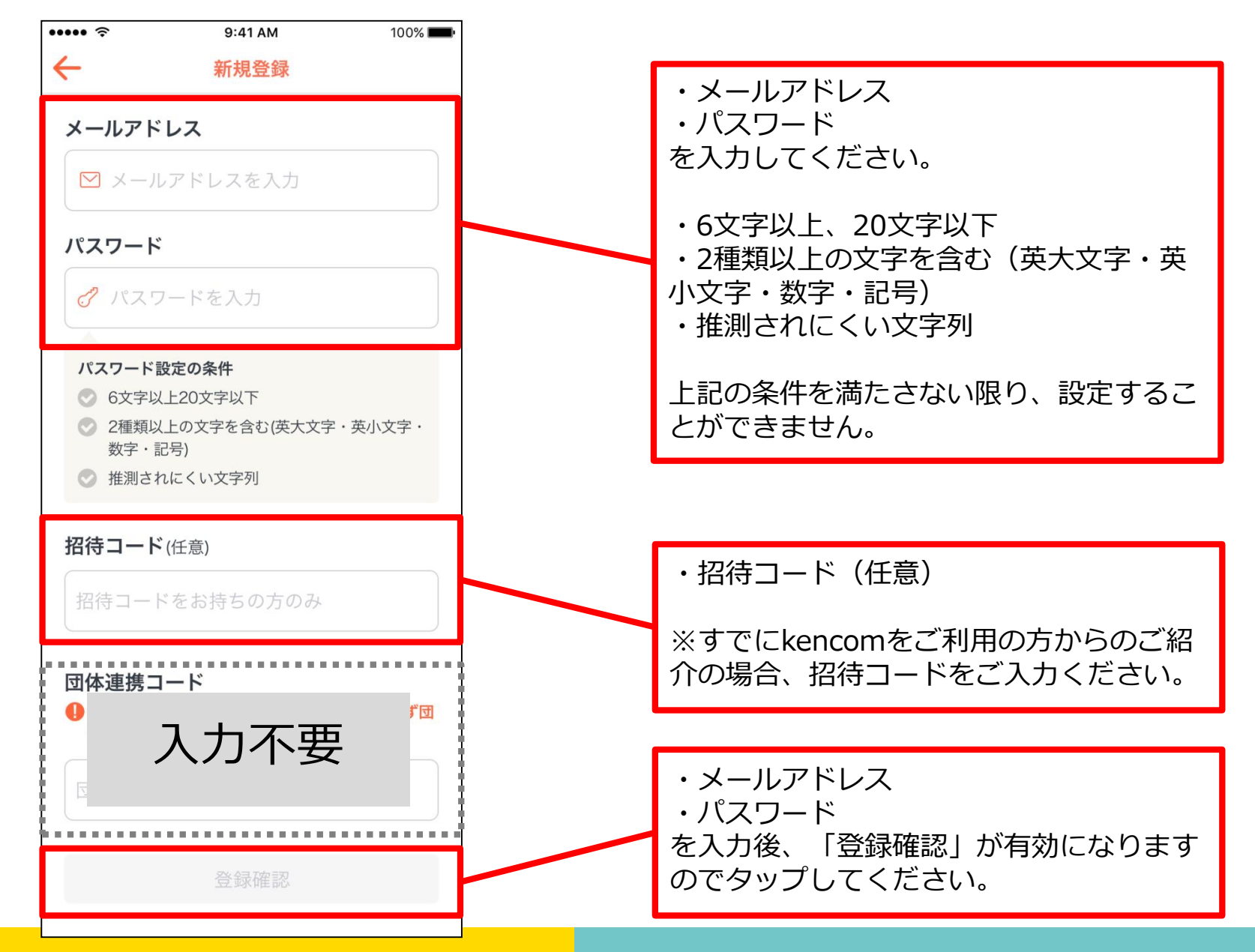

# **STEP1-2 入力内容の確認**

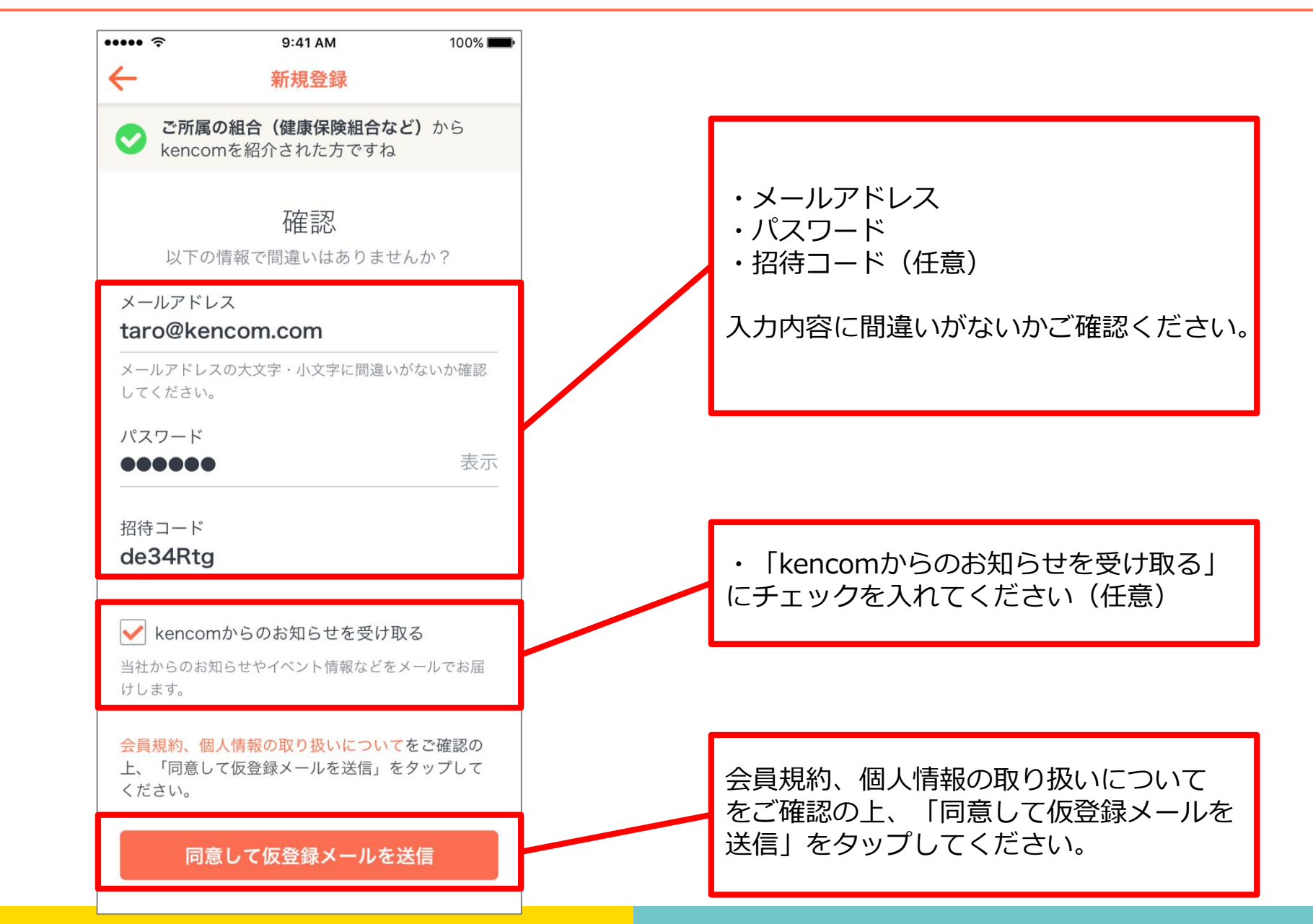

# **STEP1-3 仮登録メールのURLにアクセス**

件名: [kencom] 「本登録」手続きのお願い

kencomの新規登録ありがとうございます。

登録を完了していただくためには下記にアクセスし、24時間以内に「本登録」のお手続きを完了していただく必要があります。 ※現在は「仮登録」の状態です

お早めに「本登録」をお願いいたします。

URL

※本登録完了せず、24時間を経過した場合は、本登録用の上記UNは無効となります。 24時間経過し、URLが無効となった場合は、新規登録画面から再度おう経ぎをお試しください。

※組合・団体(健康保険組合、地方自治体)からkencomをご紹介された方は、本登録には健康保険証(被保険者証)が必要となりますので、お手元に準備をお願いします。

本メールは送信専用メールアドレスから配信されています。 このメールに返信されても回答できませんので、ご了承ください。 ご不明な点がございましたら、下記のお問い合わせページからご連絡ください。

本メールにお心当たりのない方は、大変お手数ですが、 下記のお問い合わせページからご連絡いただきますようお願い申し上げます。

くサービスお問い合わせ https://kencom.ip/inquirv/new

配信元:kencom 運営会社: DeSCヘルスケア株式会社

・URLにアクセスして本登録の手続きを完 了させてください。

※本登録を完了せずに、24時間が経過し た場合は、本登録用のURLは無効となりま す。 ※24時間が経過し、URLが無効となった場

合は、新規登録画面から再度お手続きをお 試しください。

※組合(健康保険組合など)からkencom をご紹介された方は、本登録には健康保険 証(被保険者証)が必要となりますので、 お手元に準備をお願いします。

# **STEP2-1 健康保険証の準備**

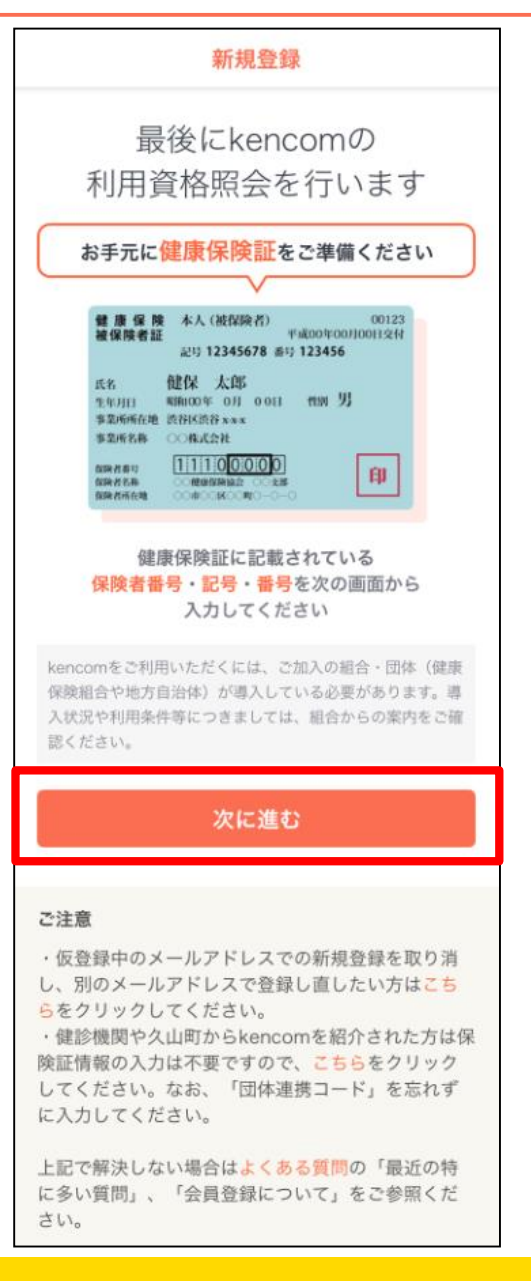

・お手元に健康保険証をご準備の上、 「次に進む」をタップしてください。

※kencomをご利用いただくには、ご 加入の組合(健康保険組合など)が導 入している必要があります。 導入状況や利用条件等につきましては、 組合からの案内をご確認ください。

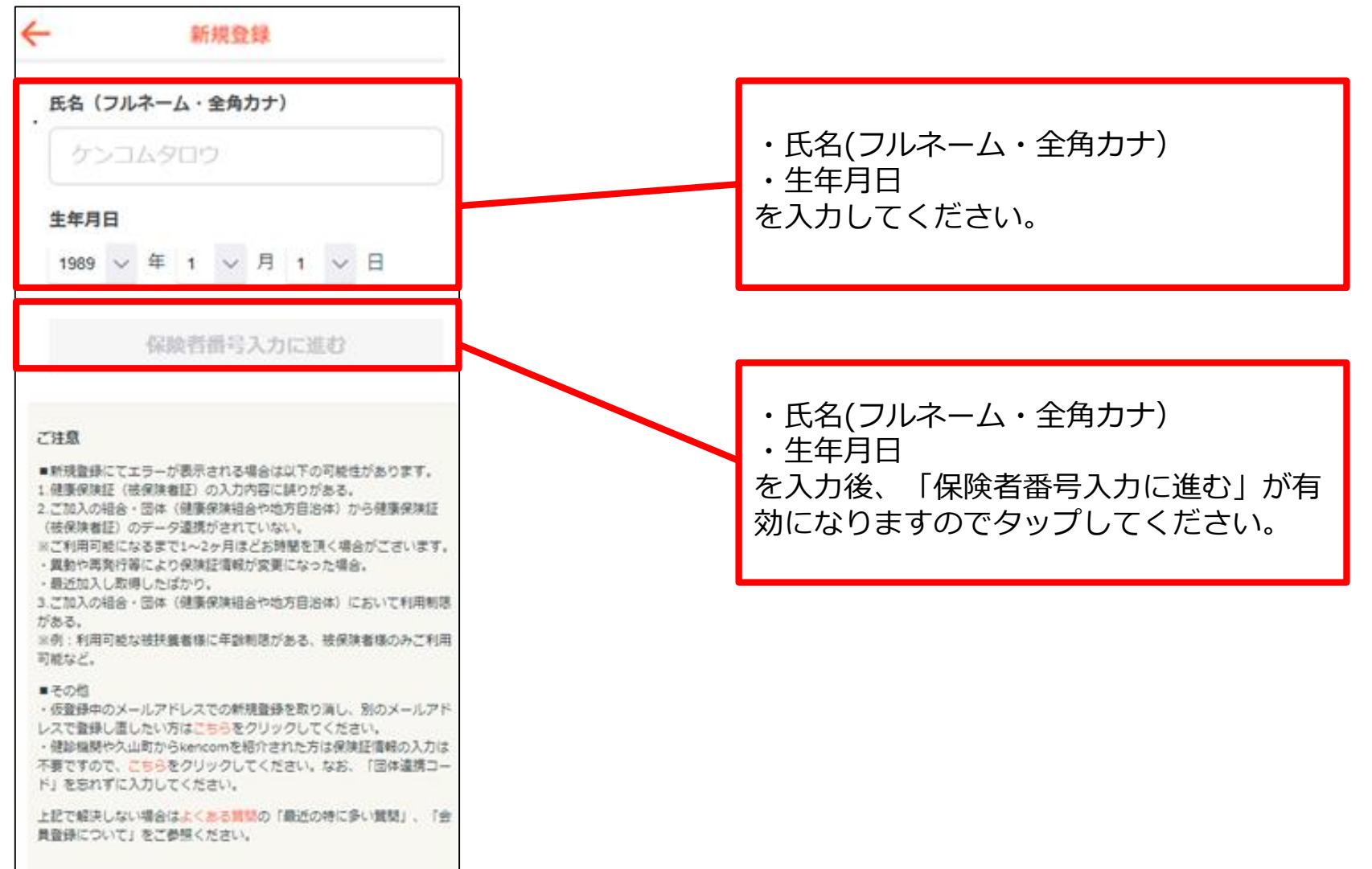

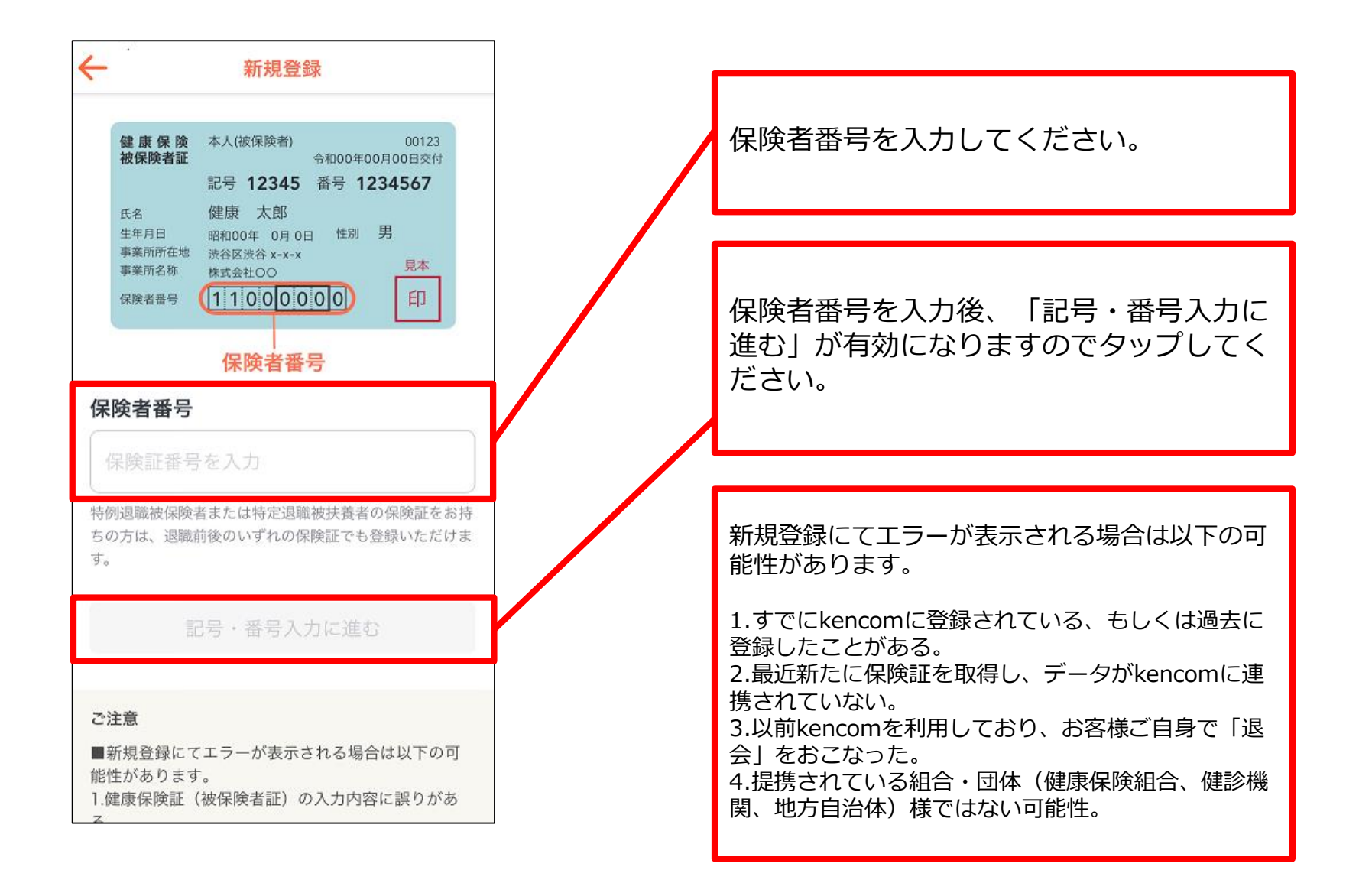

## **STEP2-3 記号・番号の入力**

## **保険者番号によって下記パターン別の入力フォームに遷移します。**

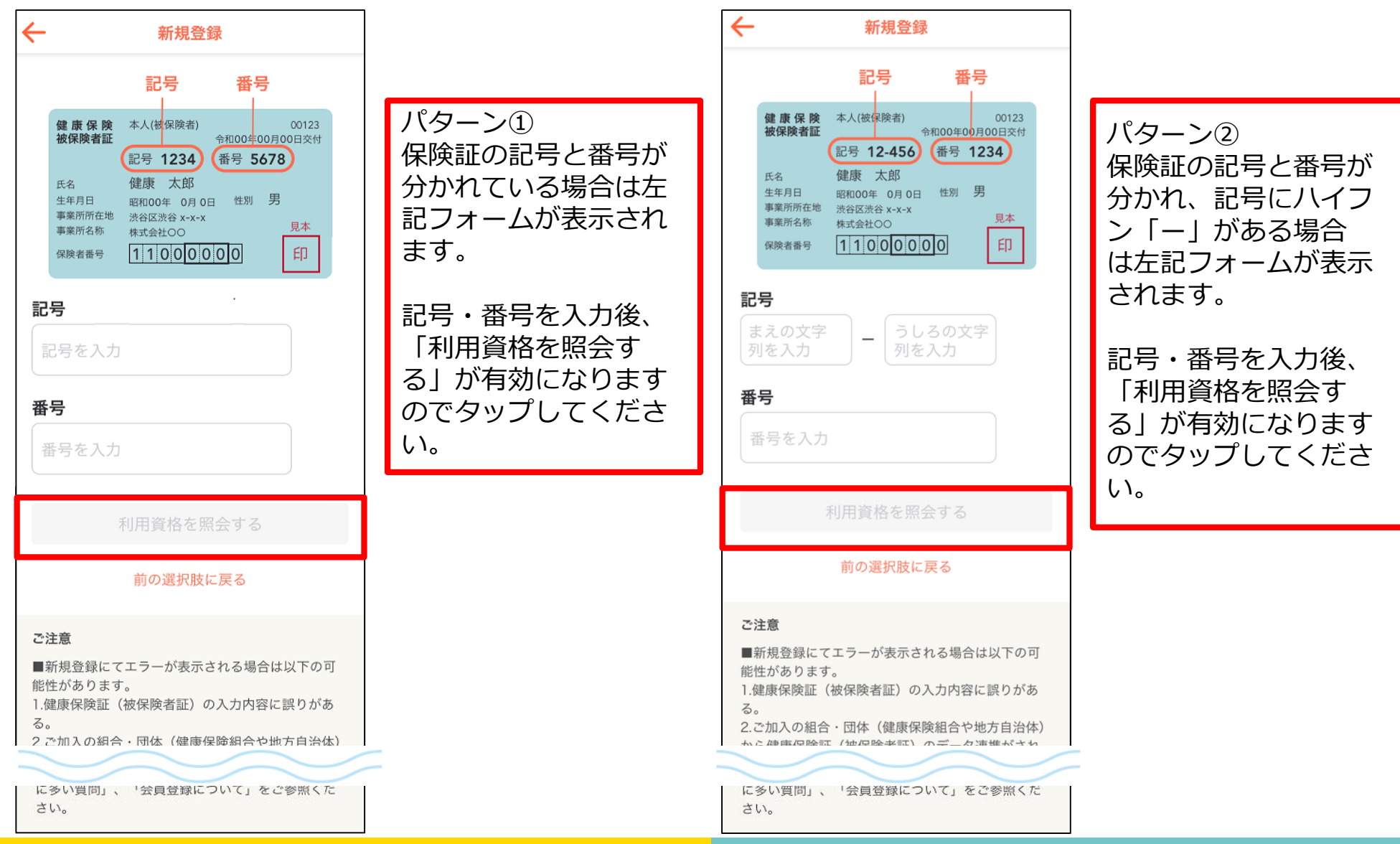

# **STEP2-3 記号・番号の入力**

# **保険者番号によって下記パターン別の入力フォームに遷移します。**

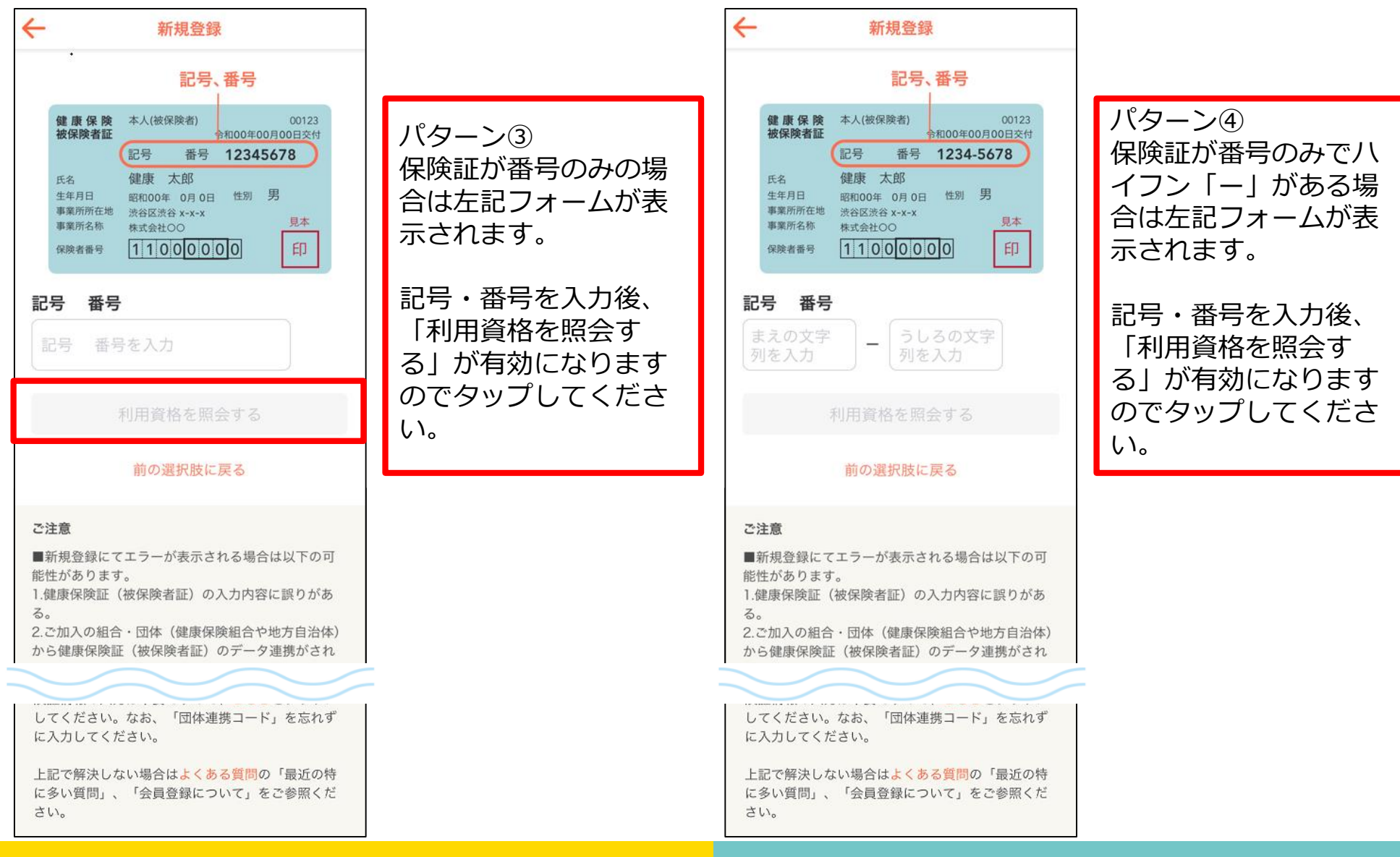

# **STEP2-4 最終確認**

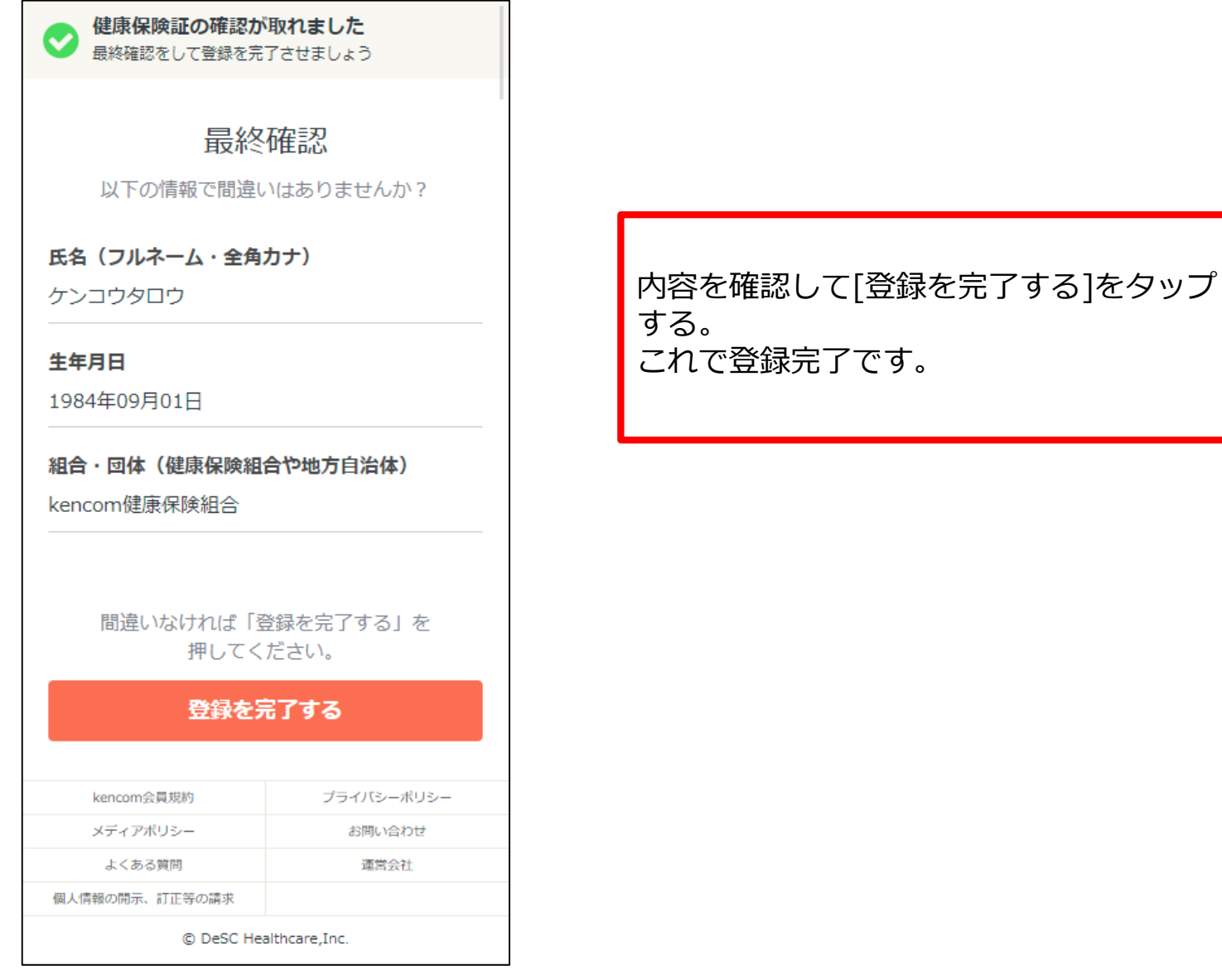

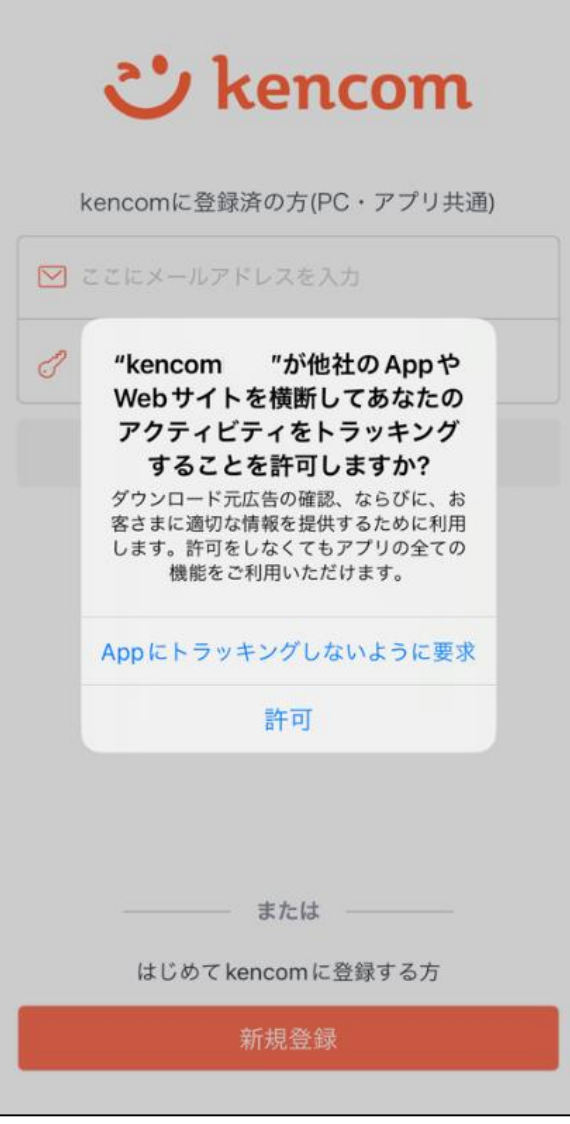

初回起動時にトラッキングの許諾に関する ポップアップが表示されます。 トラッキングの許可については任意のため、 許可する場合は「許可」をタップ、許可し ない場合は「Appにトラッキングしないよ うに要求」をタップ。

※許可をしない場合でもkencomのご利用 に影響はございません。 ※トラッキングの許可については、端末の [設定] よりいつでも変更が可能です。

**トラッキングの許可設定の変更方法**

- 1. [設定] をタップ
- 2. [プライバシー] をタップ
- 3. [トラッキング] をタップ

4. kencomのトラッキング設定をONもしくはOFFにする

※画像はイメージです。内容が変更になる場合もございます。

# **新規登録(PCブラウザ)**

# **STEP0 kencom Topページ(https://kencom.jp)へアクセス**

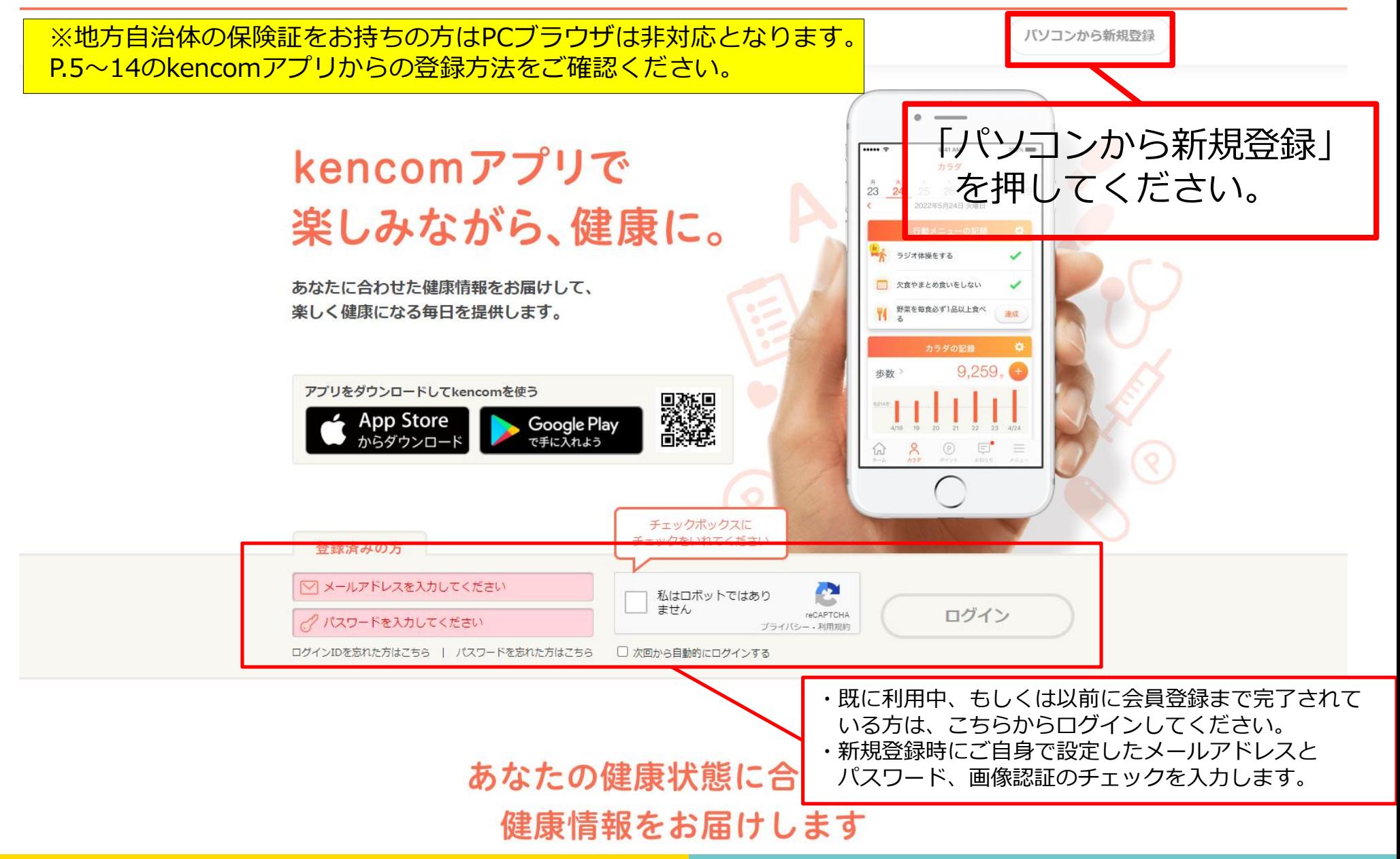

「新規登録」ボタンを押すと以下の画面が表示されます。

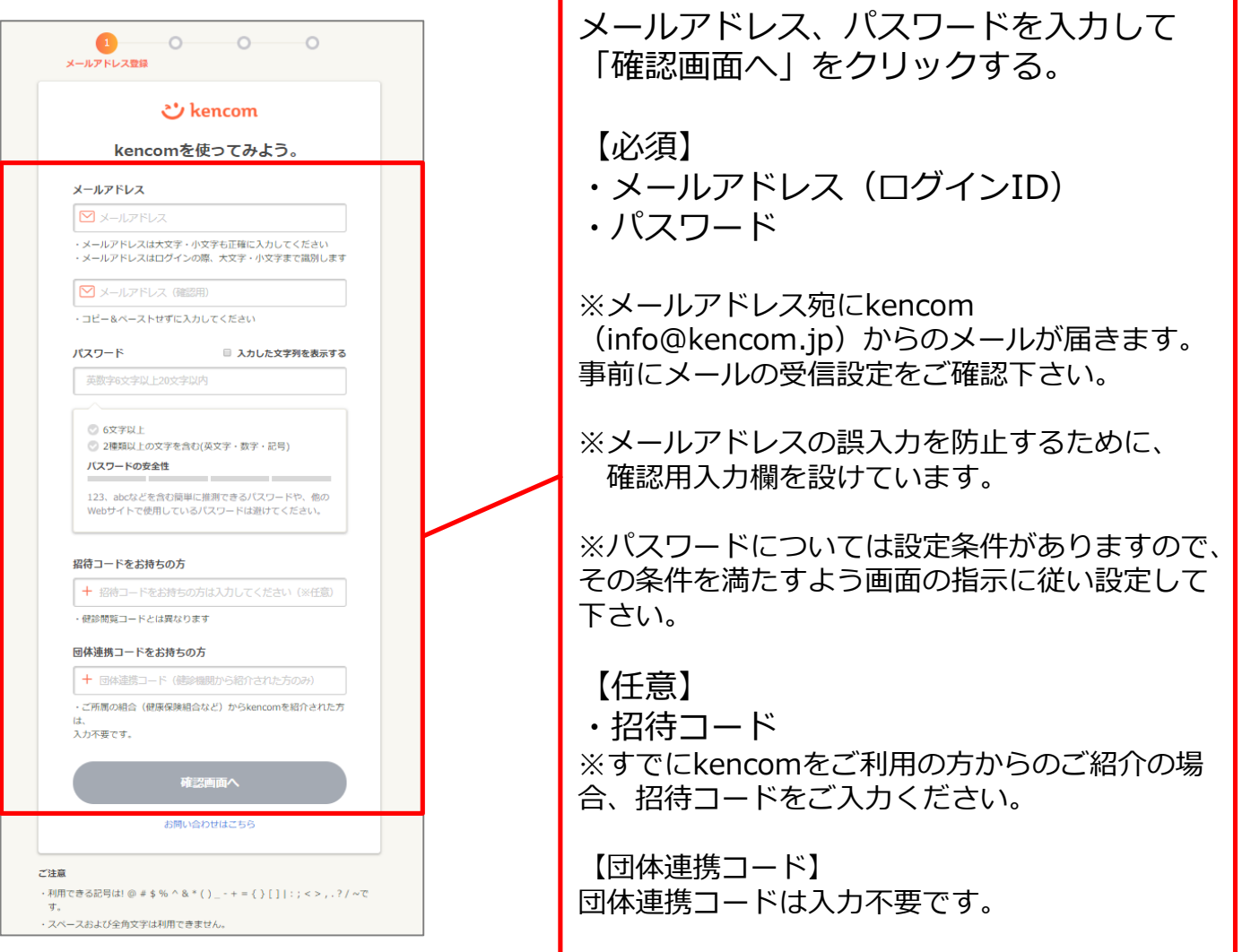

# **STEP2 登録情報・規約確認**

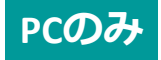

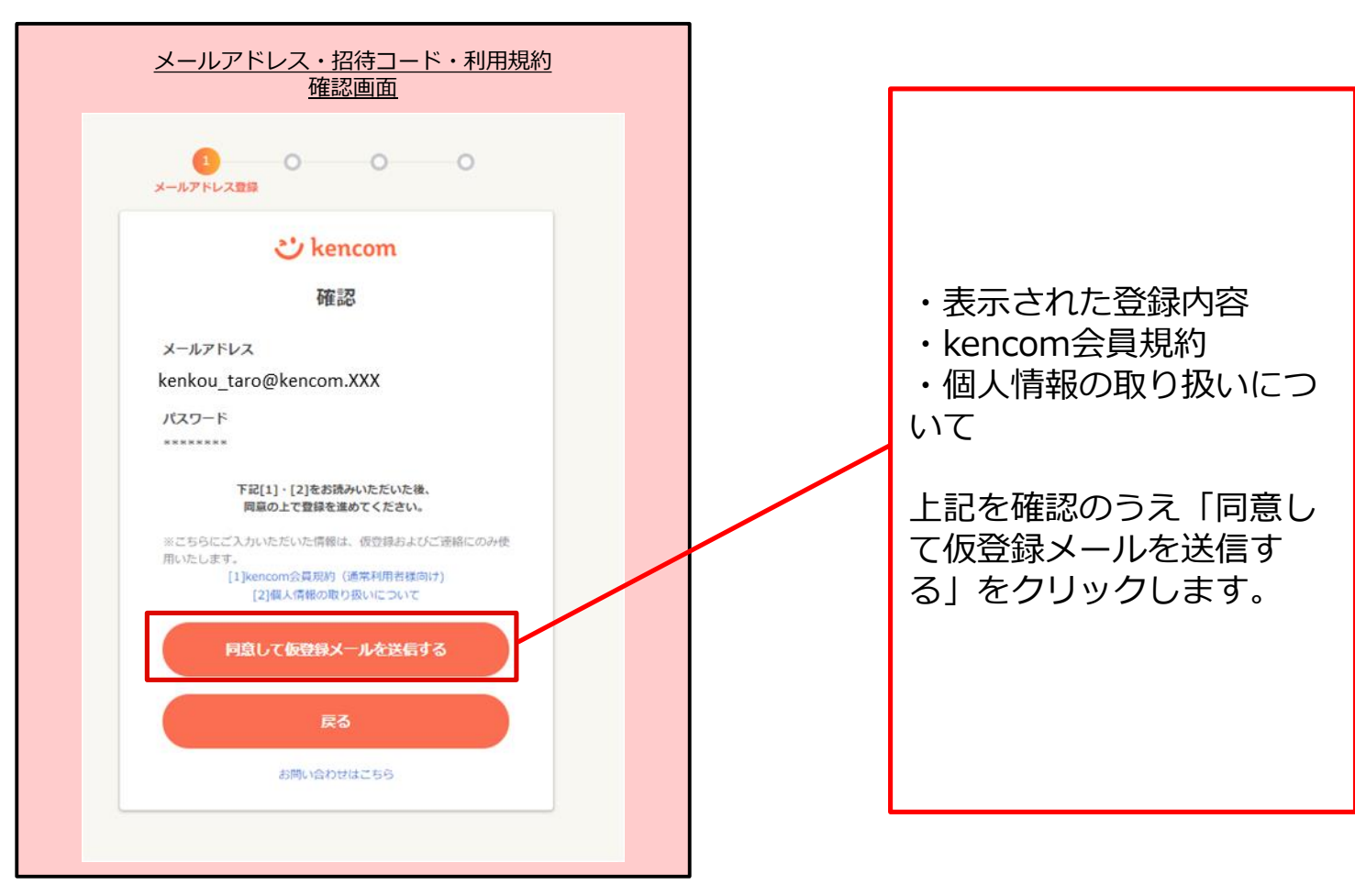

※ 画面イメージ (一部抜粋)

# **STEP3 メールアドレス確認**

「仮登録メールを送信する」を押下すると以下の画面が表示されます。 設定したメールアドレスにkencomからメールが届いていることを確認してください。

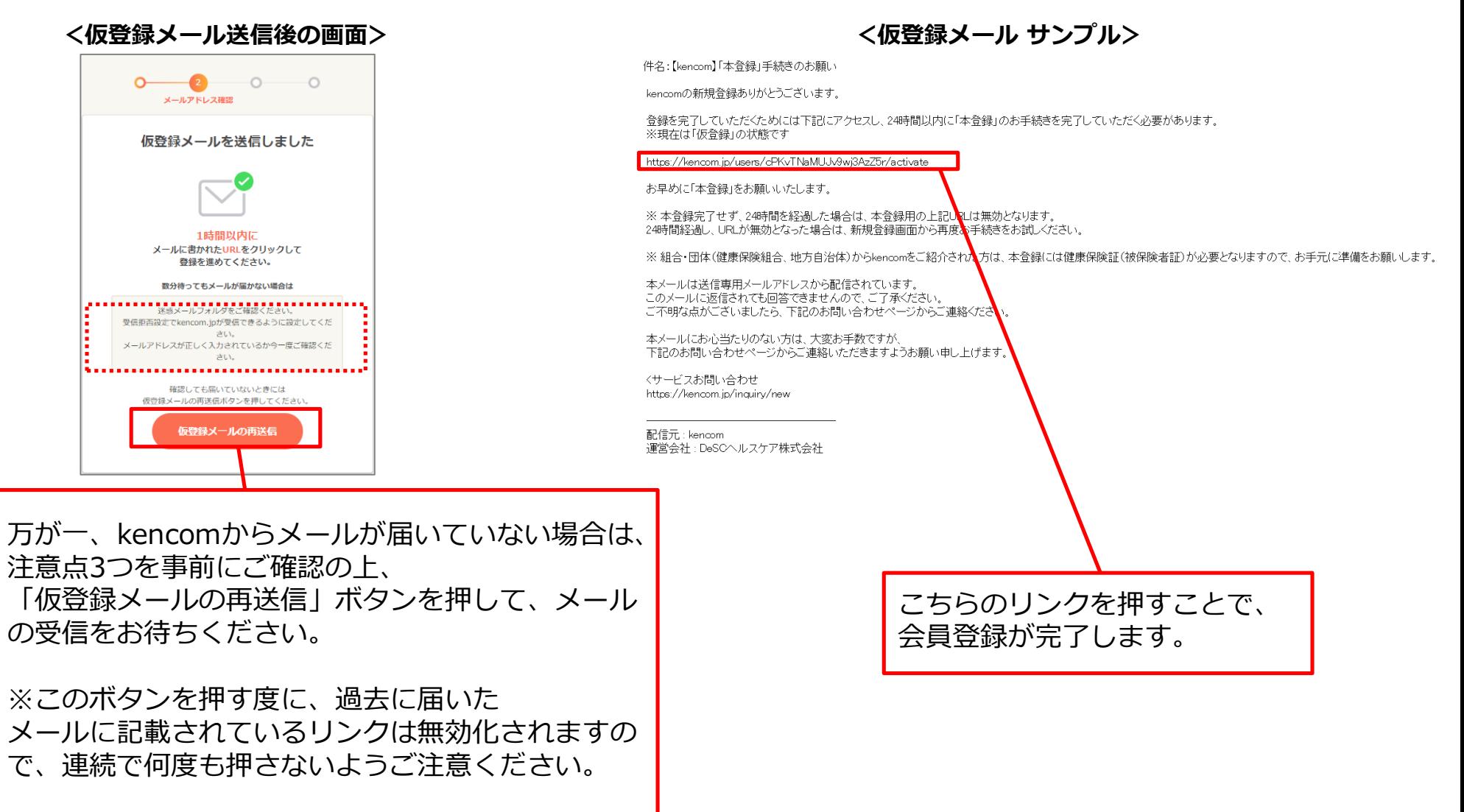

### 仮登録メールのリンクを押下すると以下の画面が表示されます。

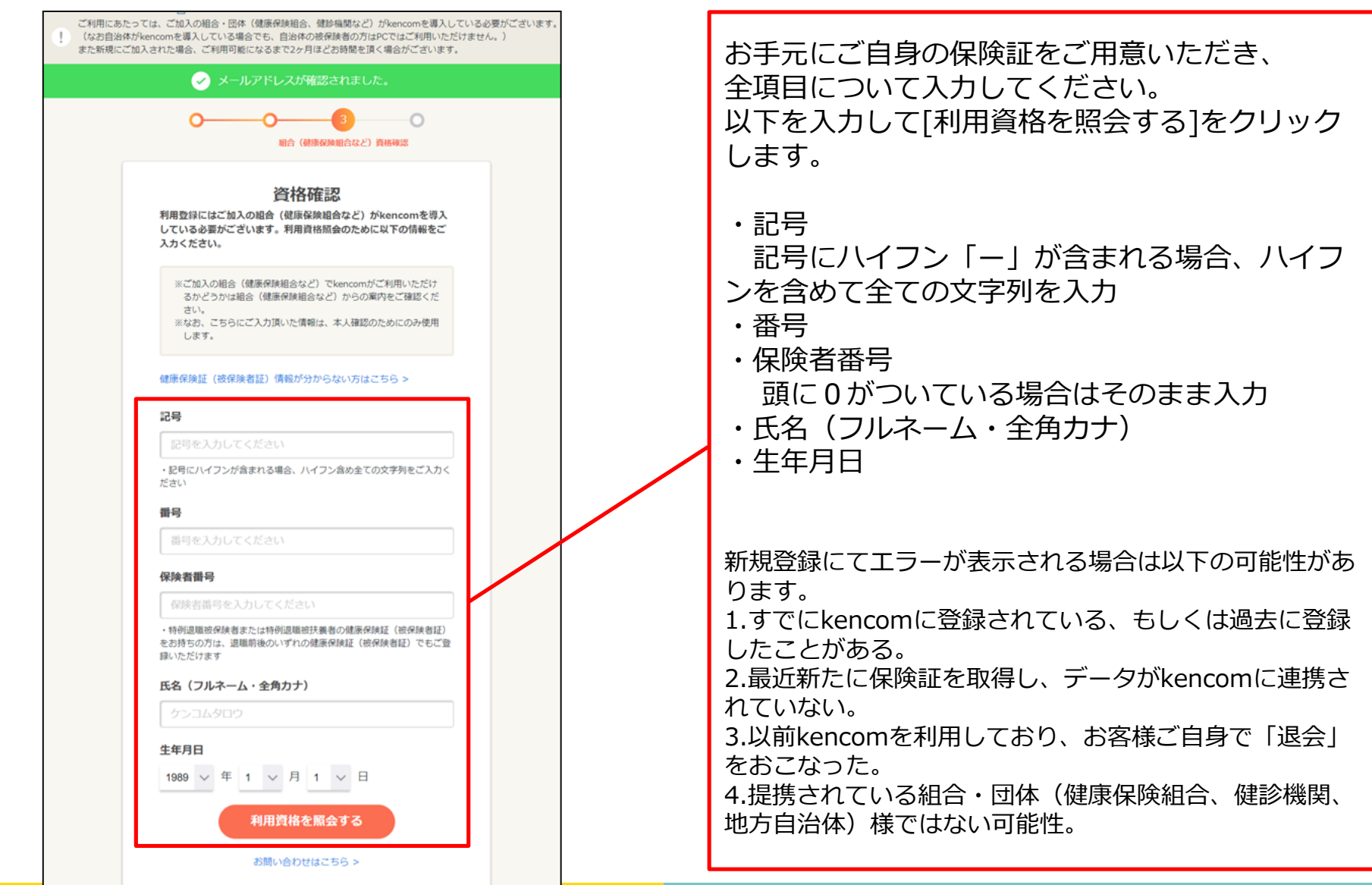

「利用資格を照会する」ボタンを押下すると以下の画面が表示されます。

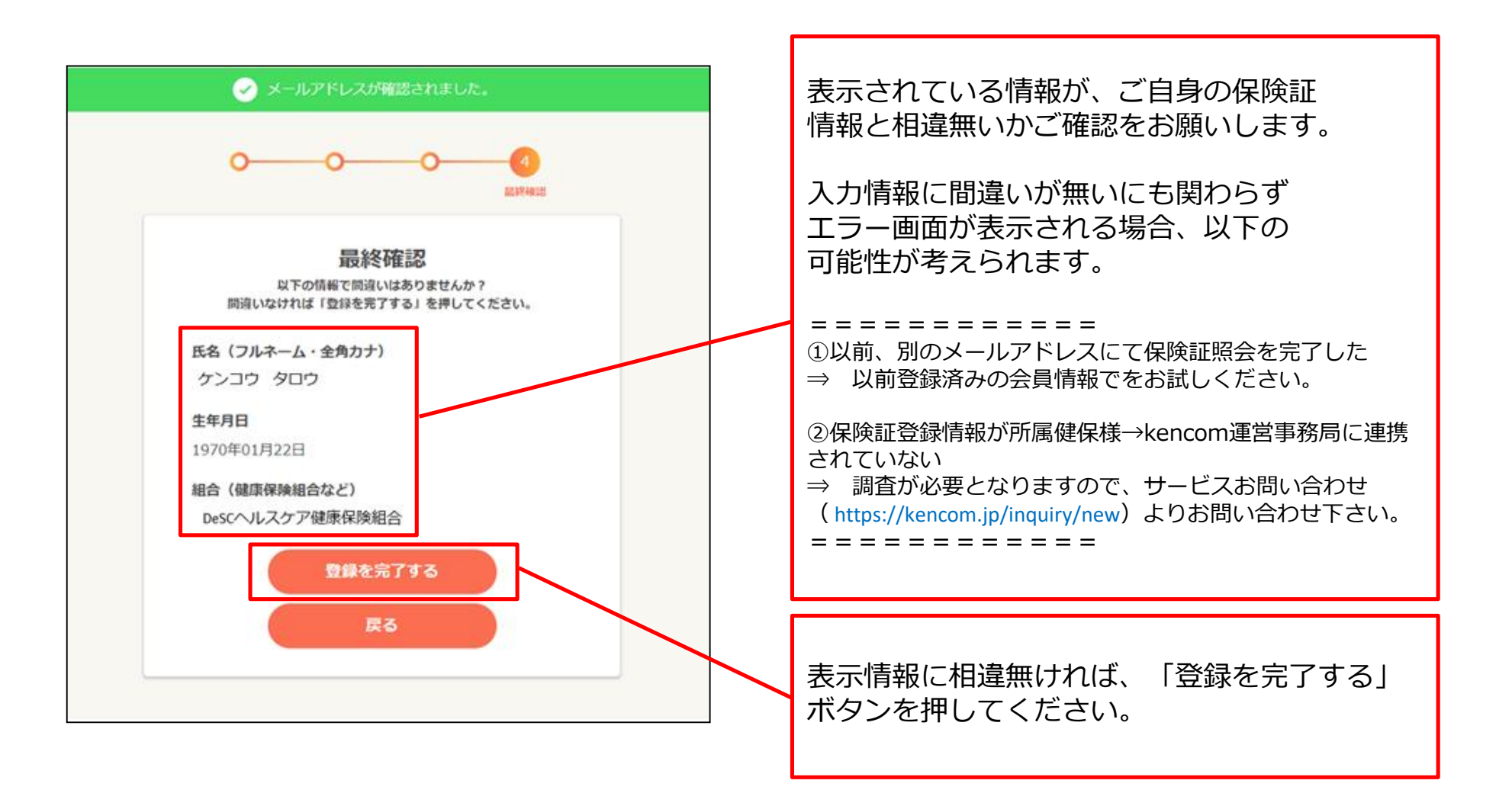

# **健診・検診結果の閲覧手順**

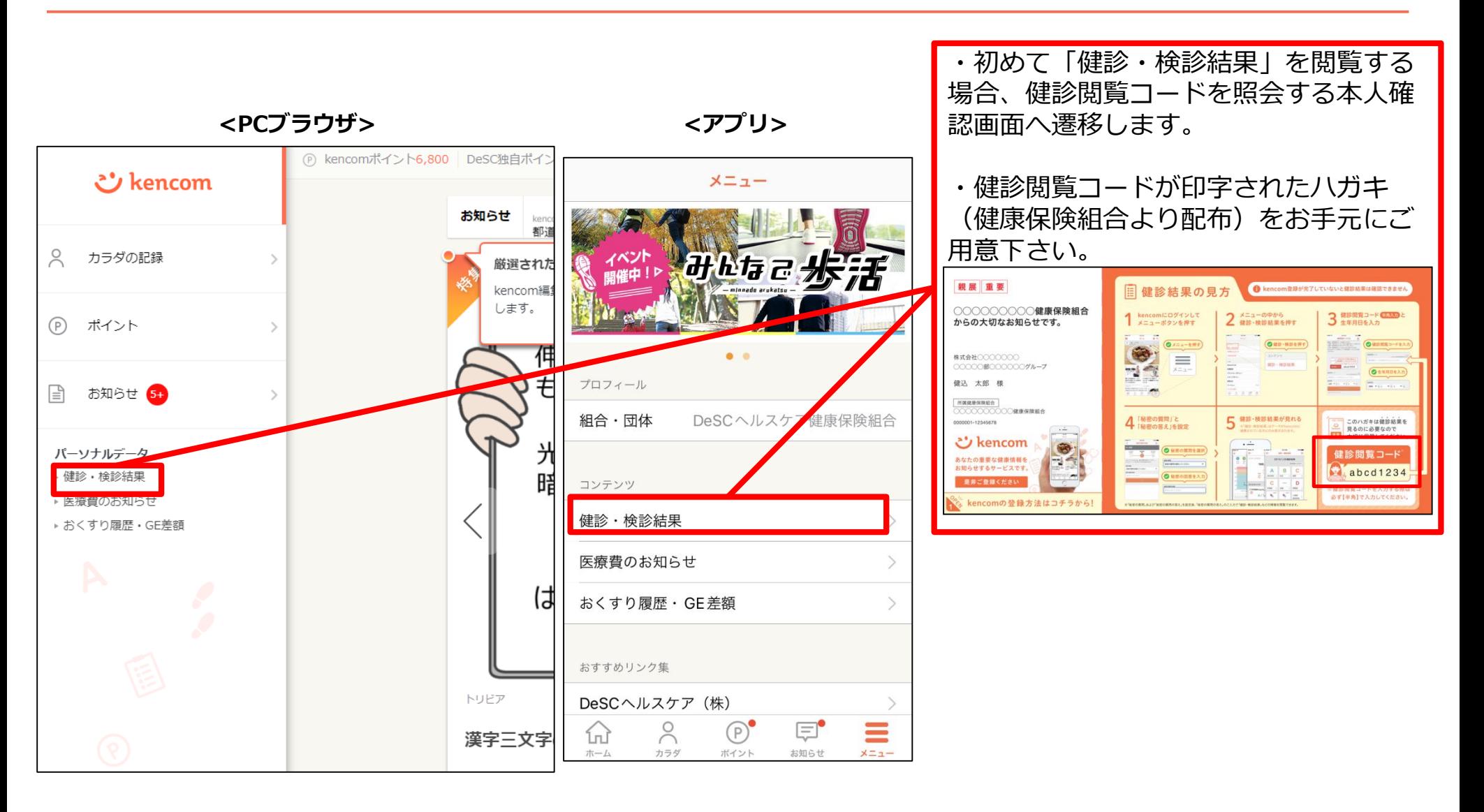

# **STEP1 本人確認の情報送信**

**<PCブラウザ> <アプリ>**

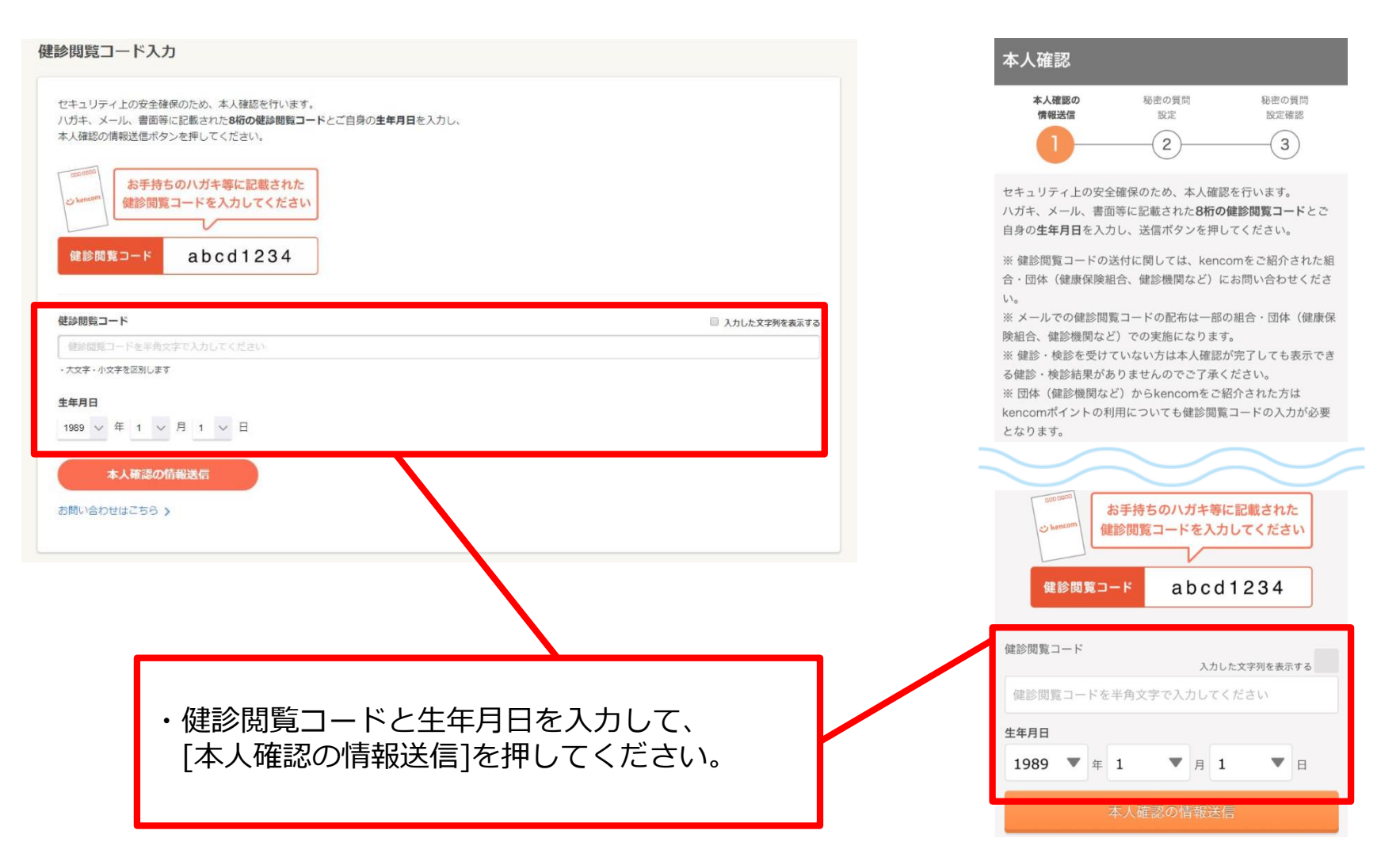

# **STEP2 秘密の質問設定**

### **<PCブラウザ> <アプリ>**

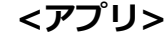

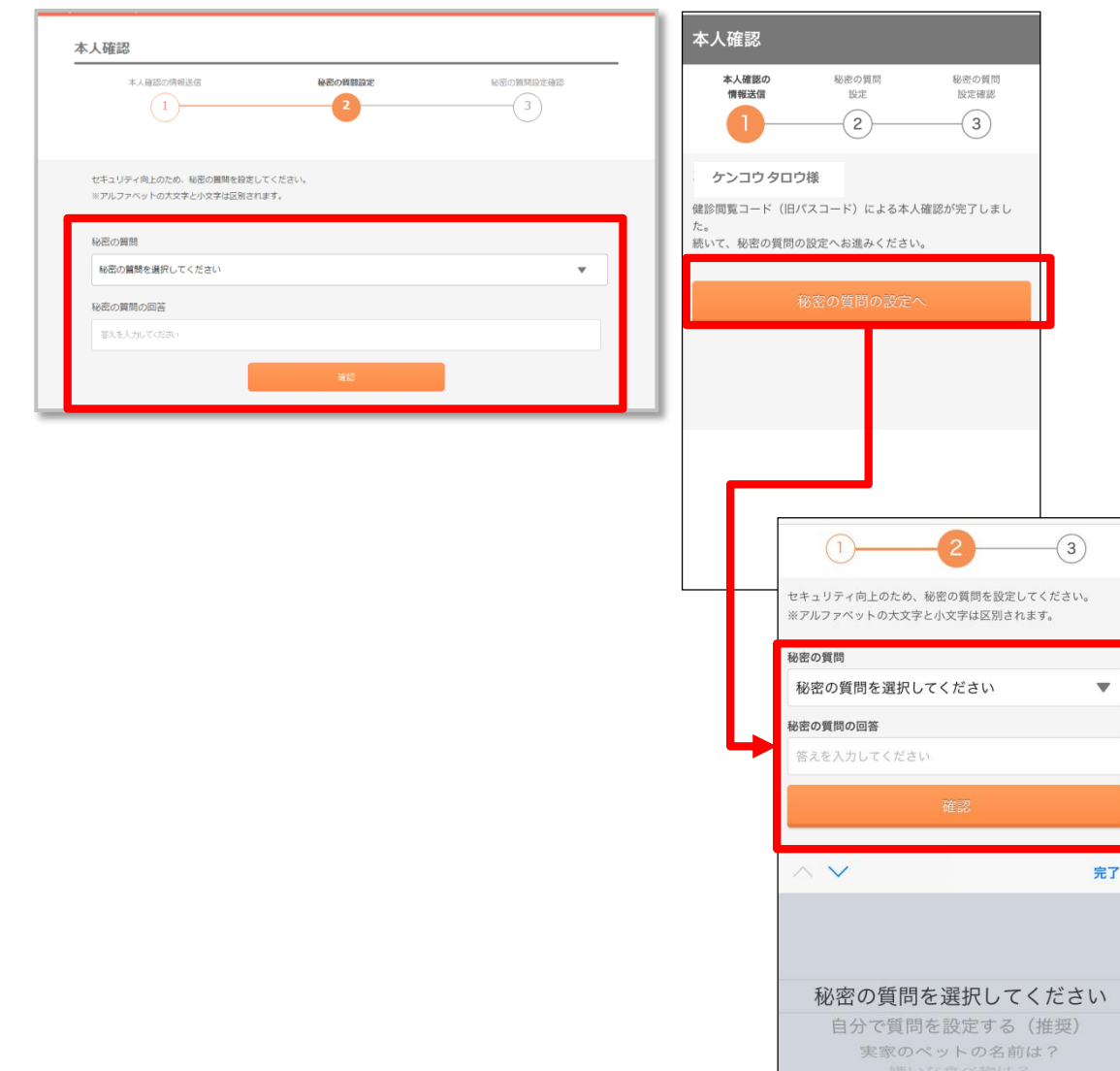

・本人確認完了後、「秘密の質問」を設定します。<mark></mark> ・質問を選択し、回答を設定し確認ボタンを押し てください。

完了

# **STEP3 秘密の質問設定確認**

### **<PCブラウザ> <アプリ>**

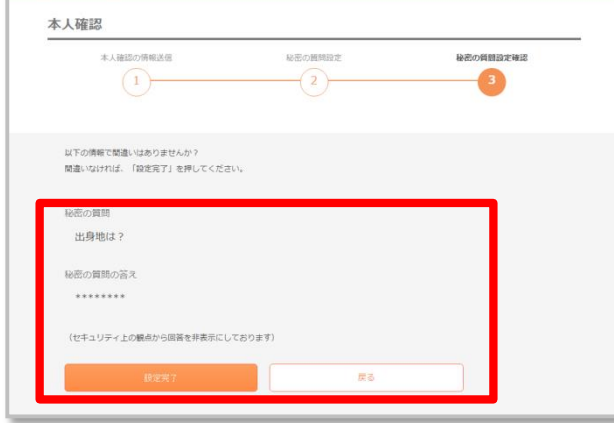

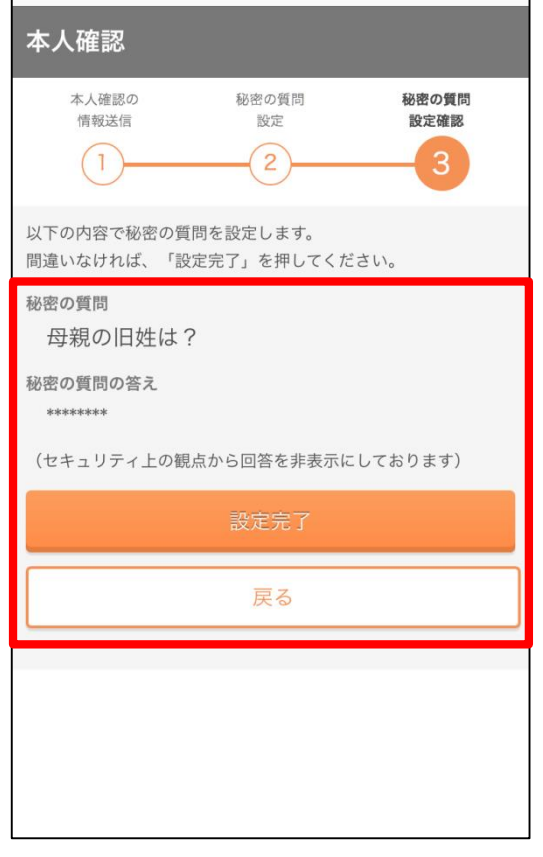

・表示された内容に間違いが無ければ、 [設定完了]ボタンを押します。

# **STEP4 健診結果に関する注意事項画面**

 $\mathbf{I}$ 

 $\mathbf{I}$ 

### **<PCブラウザ> <アプリ>**

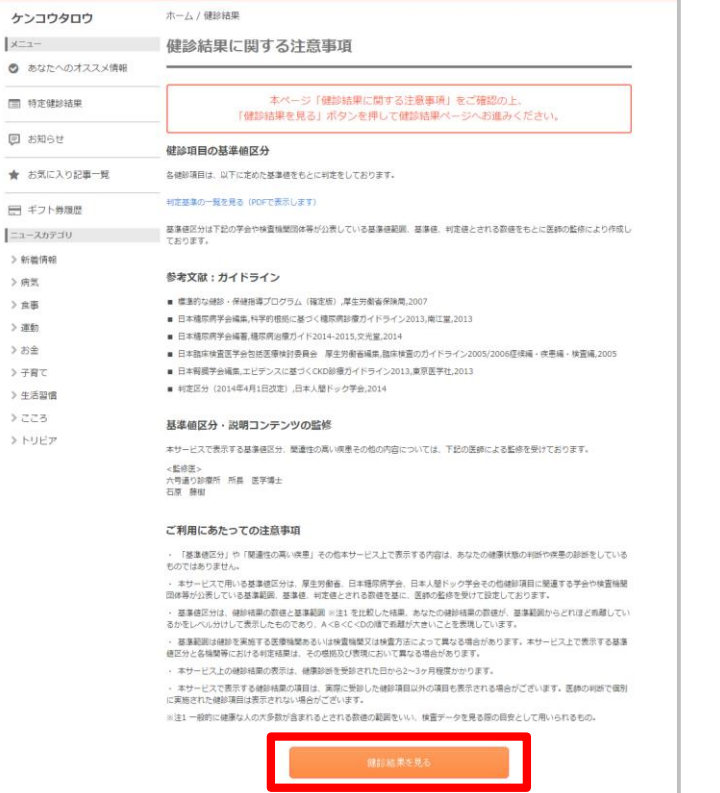

#### 健診結果に関する注意事項 本ページ「健診結果に関する注意事項」を るものではありません。 ご確認の上、「健診結果を見る」ボタンを押して 健診結果ページへお進みください。 健診項目の基進値区分 各健診項目は、以下に定めた基準値をもとに判定をしておりま 判定基準の一覧を見る (PDFで表示します) 基準値区分は下記の学会や検査機関団体等が公表している基準値

範囲、基準値、判定値とされる数値をもとに医師の監修により作 成しております。

#### 参考文献:ガイドライン

す。

- 標準的な健診・保健指導プログラム(確定版),厚生労働省保 除局.2007
- 日本糖尿病学会編集,科学的根拠に基づく糖尿病診療ガイドラ イン2013 南江堂 2013
- 日本糖尿病学会編著.糖尿病治療ガイド2014-2015.文光 堂.2014
- 日本臨床検査医学会包括医療検討委員会 厚生労働省編集.臨 床検査のガイドライン2005/2006症候編・疾患編・検査 編 2005

#### ご利用にあたっての注意事項

・ 「基進値区分」や「関連性の高い疾患」その他本サービストで 表示する内容は、あなたの健康状態の判断や疾患の診断をしてい

· 本サービスで用いる基準値区分は、厚生労働省、日本糖尿病学 会、日本人間ドック学会その他健診項目に関連する学会や検査機 関団体等が公表している基準範囲、基準値、判定値とされる数値 を基に、医師の監修を受けて設定しております。

・ 基準値区分は、健診結果の数値と基準範囲 ※注1 を比較した 結果、あなたの健診結果の数値が、基準範囲からどれほど乖離し ているかをレベル分けして表示したものであり、A<B<C<Dの 順で乖離が大きいことを表現しています。

・ 基準範囲は健診を実施する医療機関あるいは検査機関又は検査 方法によって異なる場合があります。本サービストで表示する基 準値区分と各機関等における判定結果は、その根拠及び表現にお いて異なる場合があります。

· 本サービストの健診結果の表示は、健康診断を受診された日か ら2~3ヶ月程度かかります。

· 本サービスで表示する健診結果の項目は、実際に受診した健診 項目以外の項目も表示される場合がございます。医師の判断で個 別に実施された健診項目は表示されない場合がございます。

※注1 一般的に健康な人の大多数が含まれるとされる数値の範囲 をいい、検査データを見る際の目安として用いられるもの。

健診結果を見る

・「ご利用にあたっての注意事項」を確認いただき[健診結果を見る]を押すと、 健診結果の画面が表示されます。

# **よくある質問**

- Q1.家族(夫婦)で登録したいのですが、1つのメールアドレスで2人分の会員登録をする事はできないので しょうか?
- A1.会員登録には、お一人様につき1つずつメールアドレスが必要となります。 例えば、お2人で登録したい場合、メールアドレスは2つ必要となります。 セキュリティ保護の観点からこのような仕様となっております。

Q2.会社のメールアドレスを使わないと登録できないのでしょうか? 普段でもスマートフォンで見たいので、プライベートで使っているアドレスを登録したいのですが。

A2.会員登録に使用するメールアドレスに制限はございませんので、プライベートで利用している メールアドレスでもご利用いただけます。

## **新規登録手順についてよくあるご質問②**

Q3.保険証情報を正しく入力しているはずなのですが、何度やっても照会エラーとなってしまい、 画面を進める事ができません。入力は間違いっていないはずなのですが、何が問題なのでしょうか?

A3.入力が間違っていないにも関わらず、エラーになってしまう場合は以下のような原因が考えられます。

原因①:以前に別のメールアドレスで会員登録を行い、その際に保険証情報を照会したことがある。

- ⇒ 保険証情報の照会は、1名あたり1回までとなっております。 この場合、画面下部にあるリンクから一旦登録操作を中止し、以前設定済みのメールアドレス とパスワードでログインし直して下さい。
- ⇒ 以前設定したパスワードを忘れた方は、ログインボタンの下にある「パスワードを忘れた方は こちら」からパスワードの再設定をお願いします。
- ⇒ 以前設定したメールアドレスを忘れた方は、ログインボタンの下にある「ログインIDを忘れた 方はこちら」から、お客様サポートへお問い合わせ下さい。ご本人様確認を実施した上でお調 べいたします。
- 原因②:データベースに登録されている情報に何らかの不整合がある (実際のお名前と異なって登録されている、保険証番号が変更になったが更新されていない、など)。 ⇒ まずはお客様サポートにお問い合わせ下さい。 ご本人様確認を実施した上で、所属の健康保険組合・地方自治体に確認いたします。
- 原因③:所属の健康保険組合・地方自治体がkencomメンテナンスを実施している
	- ⇒ まずはお客様サポートにお問い合わせ下さい。

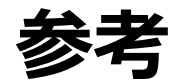

# **【参考】2017年2月よりログイン時の画像認証が必須となりました**

機械的な不正ログインを防ぐため、ログイン時の画像認証が必須になります。

- 同一IPアドレスからのアクセス集中、ログイン試行の失敗等により、画像認証の難易度が上がります。
- なお、事前に貴組合で指定する正当なIPアドレスを登録することにより(ホワイトリスト化)、ログイ ン時の画像認証が不要になります。ただし、当該IPアドレスからの規定回数ログイン失敗により、画像 認証が発動します。
	- ※ 対象:PCブラウザ、SPブラウザ
	- ※ スマートフォンアプリ : AppleおよびGoogleが定める開発要件により本件同種の不正ログイン攻撃は 非常に困難となっております。

#### 画像認証発動時の画面イメージ インディング のうちゃく かんきょう かいきょう ごうきょう ごうしゅう

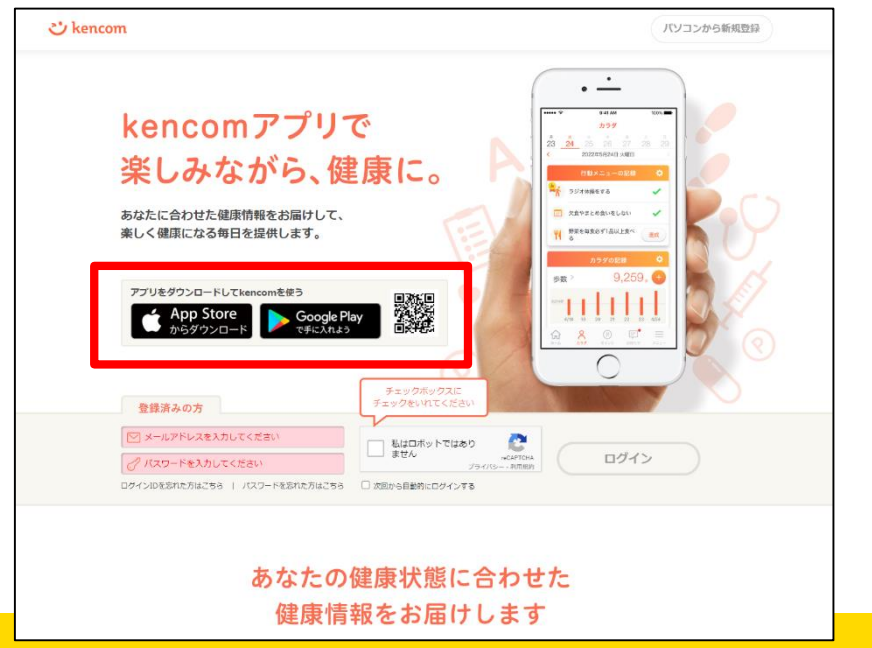

#### **ご** kencom バソコンから新規登録 kencomアプリで 楽しみながら、健康に。 あなたに合わせた健康情報をお届けして、 山や丘 楽しく健康になる毎日を提供します。 の画像をすべて選択してください。 アプリをダウンロードしてkencomを使う App Store 登録済みの方 kenkou\_taro@kencom.xx  $\sqrt{2}$  .............. ログインIDを忘れた方はごちら | パスワードを忘れた方はごちら  $C \cap C$